Örnek 3. Şekil 99' da verilen çıkmalı kirişin kesit tesirleri diyagramlarını ve yer değiştirmelerini hesaplayalım. Malzeme C30/37

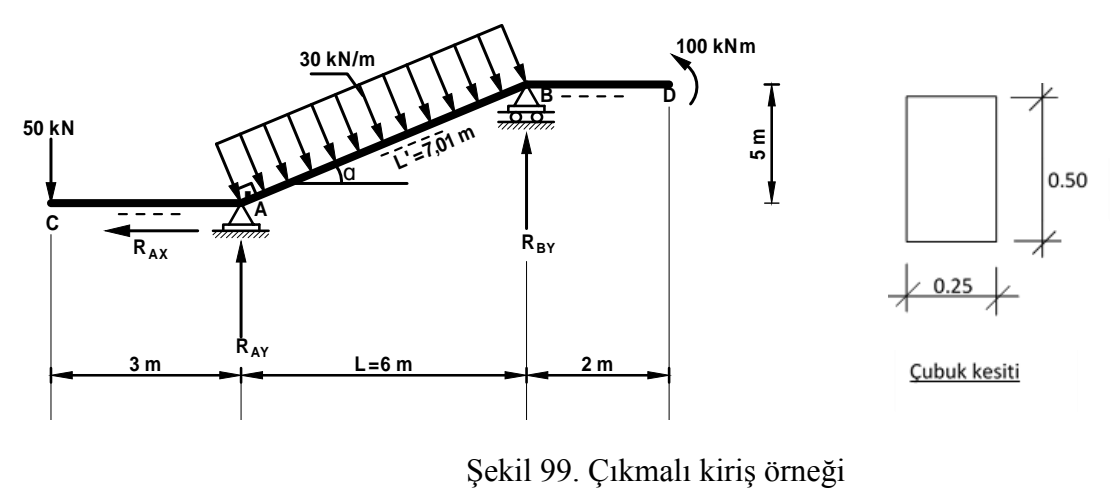

 Sistem Geometrisinin oluşturulması **A**  $\bullet$ 

**1.** Ekranın sağ alt köşesindeki **KN**, **m**, **C** seçilir.<sup>[KN, m, C</sup>

**2. File** (Dosya) menüsünden **New Model** (Yeni Model ) komutu seçilir. Açılan ekrandan **2D Frames** düğmesine basılır. Sistem eğik çubuk olduğundan Beams başlığı altında sistemi modellemek zor olacağından düzlem çerçeve seçeneği tercih edilmiştr. Açılan dosyada **Number of Stories** ( Kat Sayısı ) 1, **Number of Bays** (Açıklık Sayısı) 3, **Story Height** (Kat Yüksekliği) 5 m, **Bay Width** 3 m. olarak belirlenmiştir (Şekil 100). Böylece elde edilen model Şekil 101'de verilmiştir. model Şekil 101' de verilmiştir.

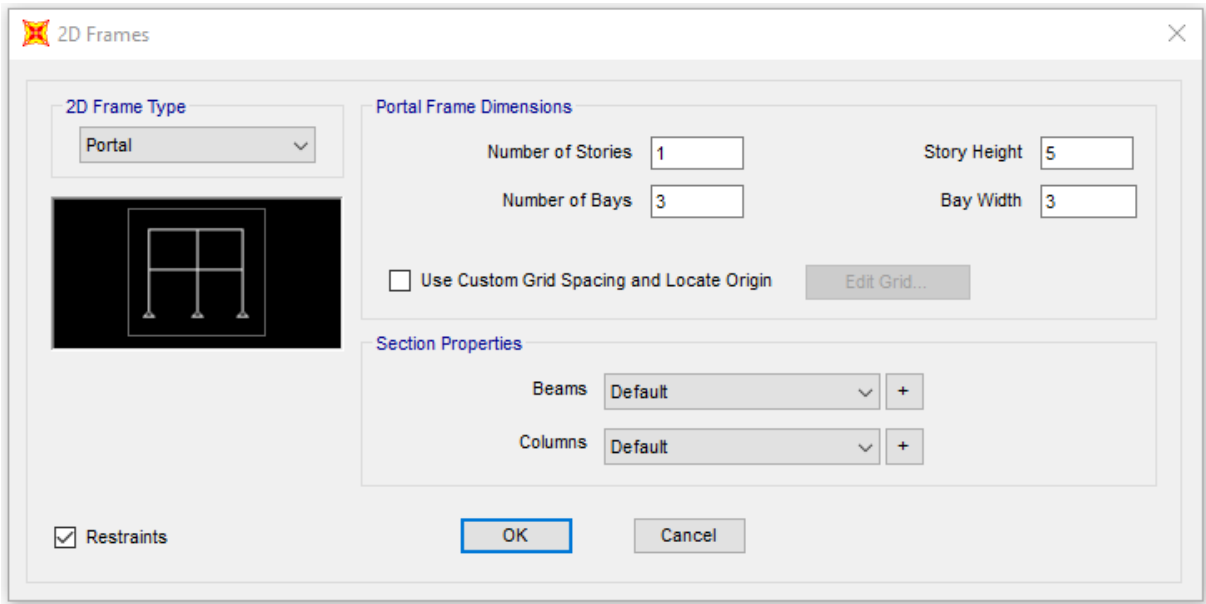

Şekil 100. 2D Frames ile çerçeve modelinin oluşturulması

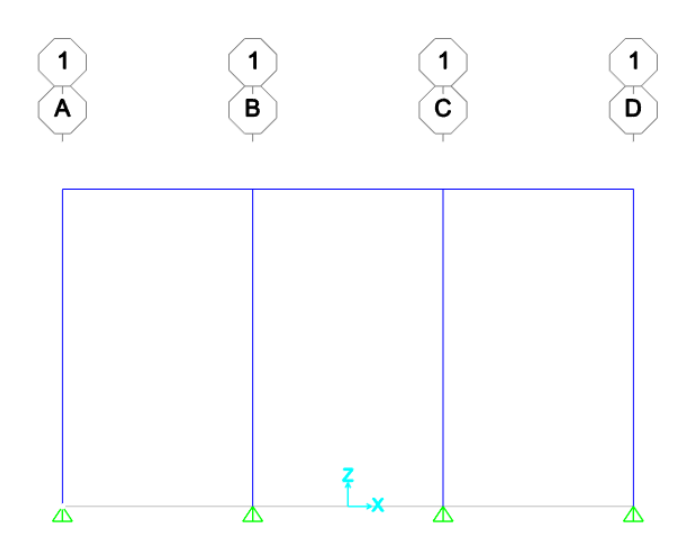

Şekil 101. Oluşturulan model

- **3. 3-D View** ( 3 Boyutlu Görünüş ) penceresinin sağ üst köşesindeki '**x**' işareti tıklanarak bu pencere kapatılır. Ekranda **X-Z** düzlemi **Y=0** durumu görüntülenir.
- **4.** Ekranın boş bir yerine mouse sağ tuşuna basarak **Coordinate /Grid Systems** menü ekranı getirilir ve mouse sol tuşu ile Edit Grid Data seçeneğine tıklanır. Ekrana gelen **Coordinate /Grid Systems** iletisindeki Global başlığı altındaki **Modify /Show System** düğmesine basarak **Define Grid System Data** ileti kutusu ekrana getirilir. Koordinatlar sırasıyla 0, 3, 9 ve 11 m olarak düzenlenir (Şekil 102).
- **5.** Çubuk mesafeleri düzenlendikten ( **) Set Display Options** (Görüntü Seçeneklerini Ayarla)düğmesine basılarak açılan **Object Option** (Nesne seçenekleri) penceresinde **Joints** (Düğüm Noktalarının) kısmında **Labels** (Etiketler) kutucuğuna basılır. **Invısıble** kutucuğu seçili durumdan kaldırılarak, bu seçim düğüm noktalarının görünmesi sağlanır. Aynı şekilde **Frames** (Çubuklar) kısmında **Labels** (Etiketler) kutucuğuna basılır ve eleman numaralarının görünmesi sağlanır (Şekil 102).

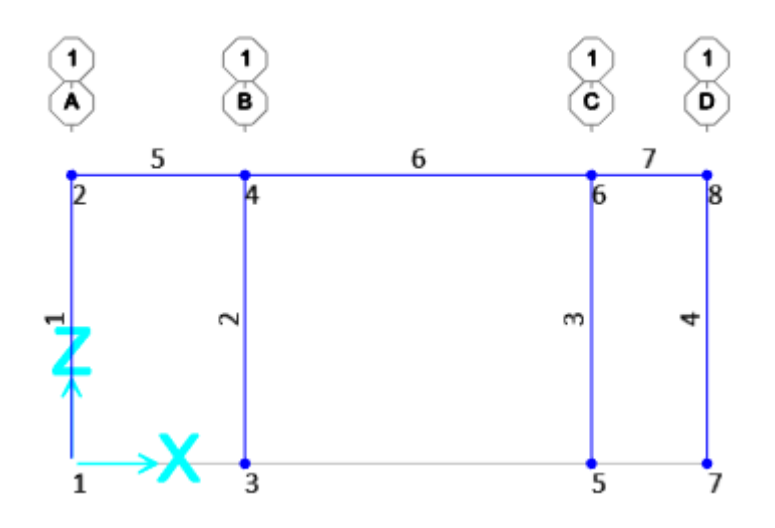

Şekil 102. Mesafeleri düzeltilmiş sistem

**6.** Sistemi düzenlemek için tüm çubuklar silinir ve Araç çubuğundan **Draw Frame /Cable** (Çubuk /Kablo kutusuna tıklanarak ya da **Draw** (Çiz) menüsü , **Draw Frame /Cable** komutu seçilerek sırasıyla düğüm noktaları (Grid Point) arası birleştirilir. Şekil 103' den de görüleceği gibi 1, 2, 3, 4, 5 ve 6 çubukları mouse ile işartlenir ve silinir. Draw menüsü yardımıyla 1-3 ve 3-8 düğüm noktaları arasına çubuk tanımlanır.

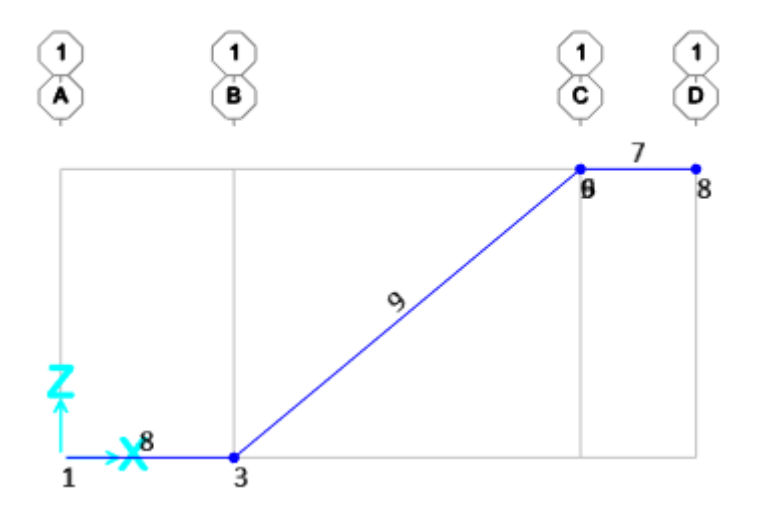

Şekil 103. Sistemin düzenlenmesi

**7.** Veirlen çubuk isimlerini değiştirmek gerekirse mouse ile öubuğun ya da düğüm noktasının üzerine tıklanarak çıkna değerler değiştirilebilir (Şekil 104a,b,c).

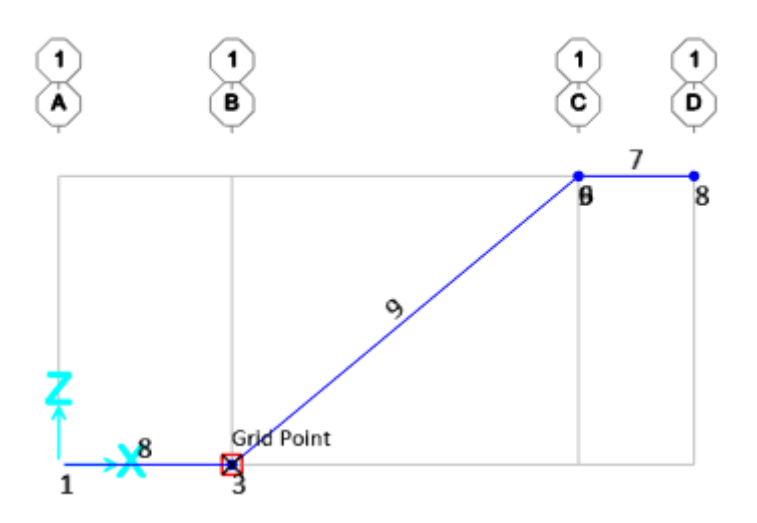

Şekil 104a. 3 No' lu düğüm noktasının değiştirilmesi

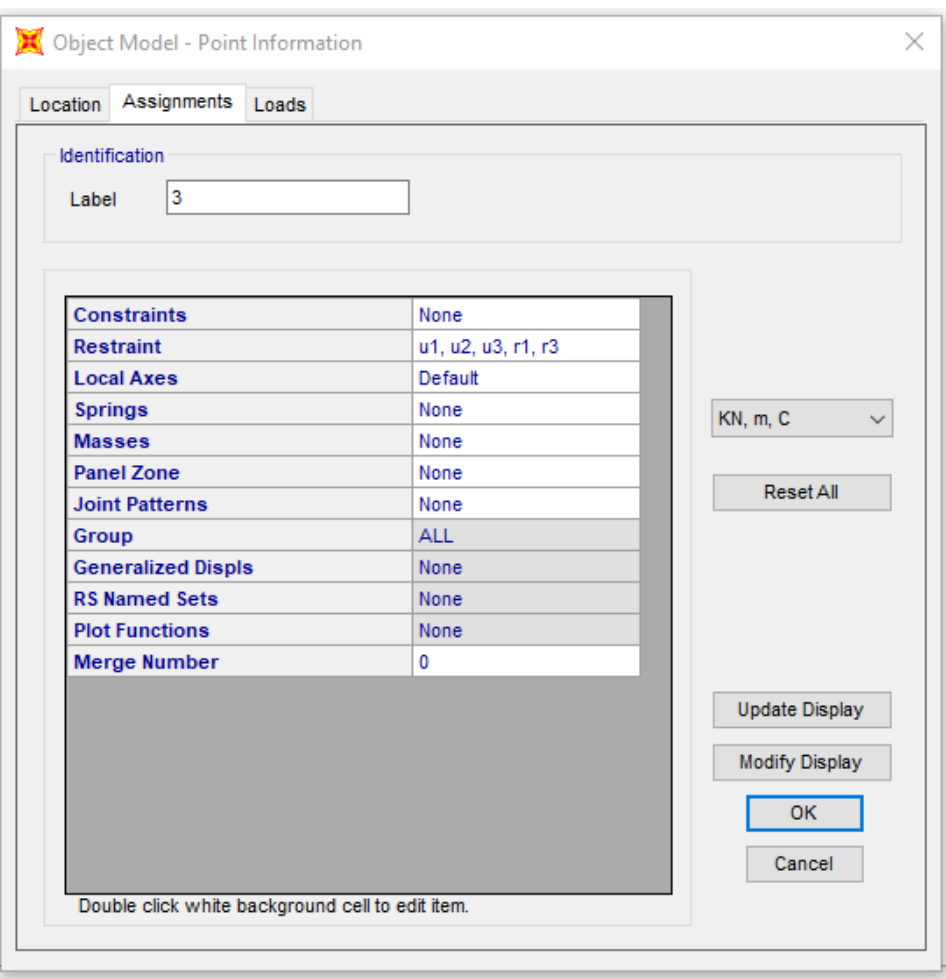

Şekil 104b. 3 NO' lu düğüm noktası bilgileri

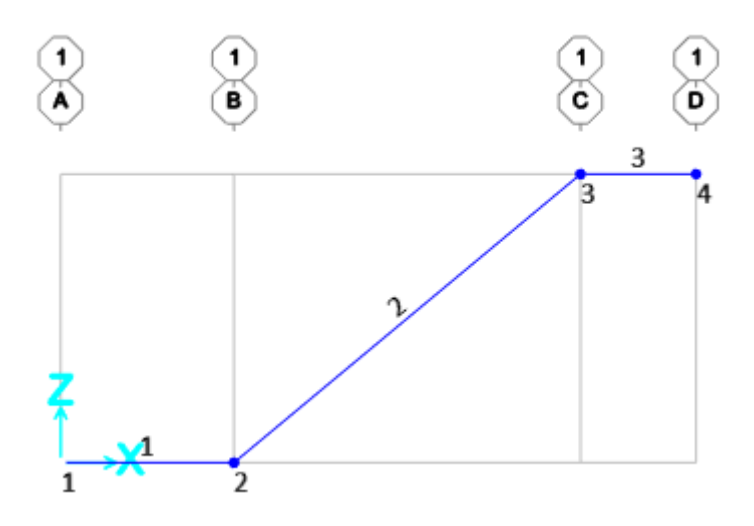

Şekil 104c. Sistemin yeniden numaralandırılmış hali

# o **Mesnet Şartlarının Tanımlanması ve Mesnetlerin Atanması**

क्रीक्र **8.** Önce 2 No' lu düğüm noktası seçilir ve Restraints kutucuğu açılıp sabit mesnet işaretlenir.Sonra 3 No' lu düğüm noktası seçilip, Restraints kutucuğu açılır ve

hareketli mesnet  $\frac{\Delta}{nm}$  seçilir.

### o **Malzeme özelliklerinin tanımlanması**

- **9. Define** (Tanımla) menüsü ,**Materials** (Malzemeler) komutu seçilerek **Define Materials** (Malzemeleri Tanımla) ve **Add New Materials** (Yeni Malzeme Ekle) kutusu tıklanarak **Add Material Property** (Malzeme Özellik Bilgileri )formu görüntülenir. Bu formda;
	- o **Region** (Bölge) bölümüne **Europe**,
	- o **Material Type** (Malzeme Cinsi) bölümüne **Concrete,**
	- o **Grade** (Malzeme Sınıfı) bölümüne seçilen beton sınıfı örneğin **C30/37**
	- o 2 kez **OK** tuşuna basılır.
	- o C30/37 beton sınıfını düzenlemek için yine **Define**' dan **Materials**, açılan kutudan az önceki beton sınıfı **C30/37** üzerine gelinerek **Modify/Show Material** düğmesine basılır.
	- o **Weıght per unıt Volume** ( Birim Hacim Ağırlığı) yazı kutucuğuna **0** yazılır. (Şayet betonun kendi ağırlığı da dikkate alınacaksa buraya betonun birim hacim ağırlığı girilir).
	- o **Modulus of Elasticity** ( Elastisite Modülü)**,**
	- o **Coefficient Of Thermal Expansion** (Isıl genleşme katsayısı) kontrol edilir ve
	- o Düzenlemeden sonra **OK** tuşuna basılır.

#### o **Çubuk kesitlerinin tanımlanması ve çubuklara atanması**

**10. Define** (Tanımla) menüsü, **Section Properties, Frame Sections** ( Çubuk Kesitleri) komutu seçilerek, **Frame Properties** (Çubuk Kesit Özellikleri) ve **Add New Property** (Yeni Özellik Ekle) kutusu tıklanarak formu görüntülenir. Add New Property (Yeni Özellik Ekle) kutusu işaretinden sonra **Add Frame Section Property** üst sağdaki düğmeden Concrete seçilir. Kesitimiz dikdörtgen olduğudan **Rectangular** seçimi yapılır. Rectangular seçimi sonrası çıkan kutucukta Section Name, Depth (yükseklik) (t3), Width (genişlik) (t2) ve Material değerleri düzenlenir. Çubuğun boyutları verilirken depth (t3) 3 aksına dik mesafe, w,dth (t2) ise 2 eksenine dik kesit uzunluğudur. Kiriş boyutumu 25/50 olduğundan t3:50, t2: 25' dir.

**11.** Kesitlerin çubuklara atanmasında, 1, 2 ve 3 nolu çubuk seçilir, **Assign** (Ata) menüsünde **Frame** (Çubuk), **Frame Section** (Çubuk Kesitleri) ve tanımlanan **Frame Properties** (Çubuk Özellikleri) çubuğuna "**cubuk"** kesit özellikleri atanır.**OK** tuşuna basılır.

### **Yük Durumları ,Yük Şekillerinin Tanımlanması ve Atanması**

- **12.** 2 No' lu çubuk seçilir ve **Assign** (Ata) menüsünden **Frame Loads** (Çubuk Yükleri)**, Distributed** (Yayılı) ileti kutusunda bu pencerede:
	- o **Load Pattern Name** kısmına **DEAD** seçilir.
	- o **Coordinate Sustem'** e **Local, Load Direction** bölümüne 2 yazılır ve yük -30 olarak tanımlanır (Şekil 105).

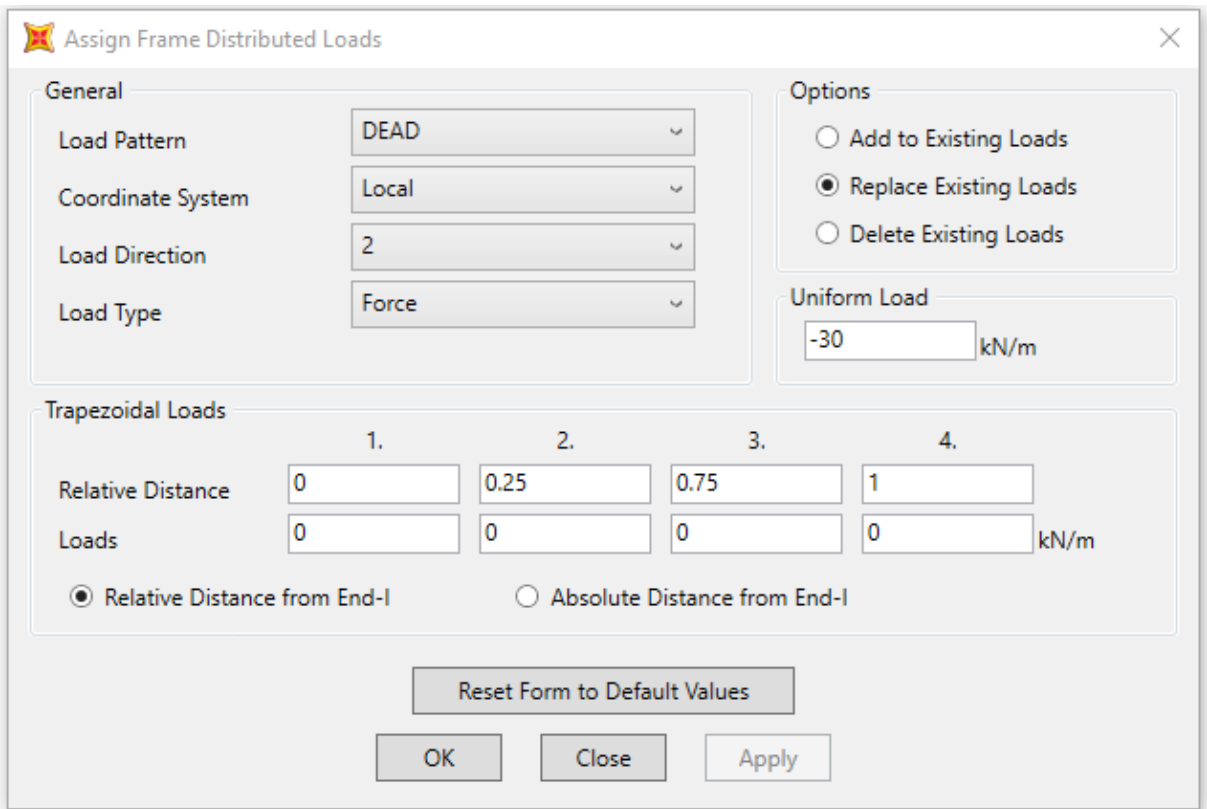

Şekil 105. Yyaılı yükün tanımlaması

- **13.** Tekil düşey yük için önce 1 No'lu düğüm noktası seçilir ve **Assign** (Ata) menüsünden **Joint Loads** (Düğüm Noktası Yükleri) **,Forces** (Kuvvetler**)** komutu seçilerek **Joint Forces (**Düğüm Noktası Kuvvetleri **)** penceresi görüntülenir.Bu pencerede:
	- o **Loads** ( Yükler) bölümünde **Force Global Z** (Global Z yönünde kuvvet) kutusuna **-50 kN** yazılır.
- o **OK** kutusu tıklanır.
- **14.** Tekil moment için önce 4 No'lu düğüm noktası seçilir ve **Assign** (Ata) menüsünden **Joint Loads** (Düğüm Noktası Yükleri) **,Forces** (Kuvvetler**)** komutu seçilerek **Joint Forces (**Düğüm Noktası Kuvvetleri **)** penceresi görüntülenir.Bu pencerede:
	- o **Loads** ( Yükler) bölümünde **Moment about Global Y** (Global Y yönünde moment) kutusuna **-100** yazılır **OK** kutusu tıklanır (Şekil 106).

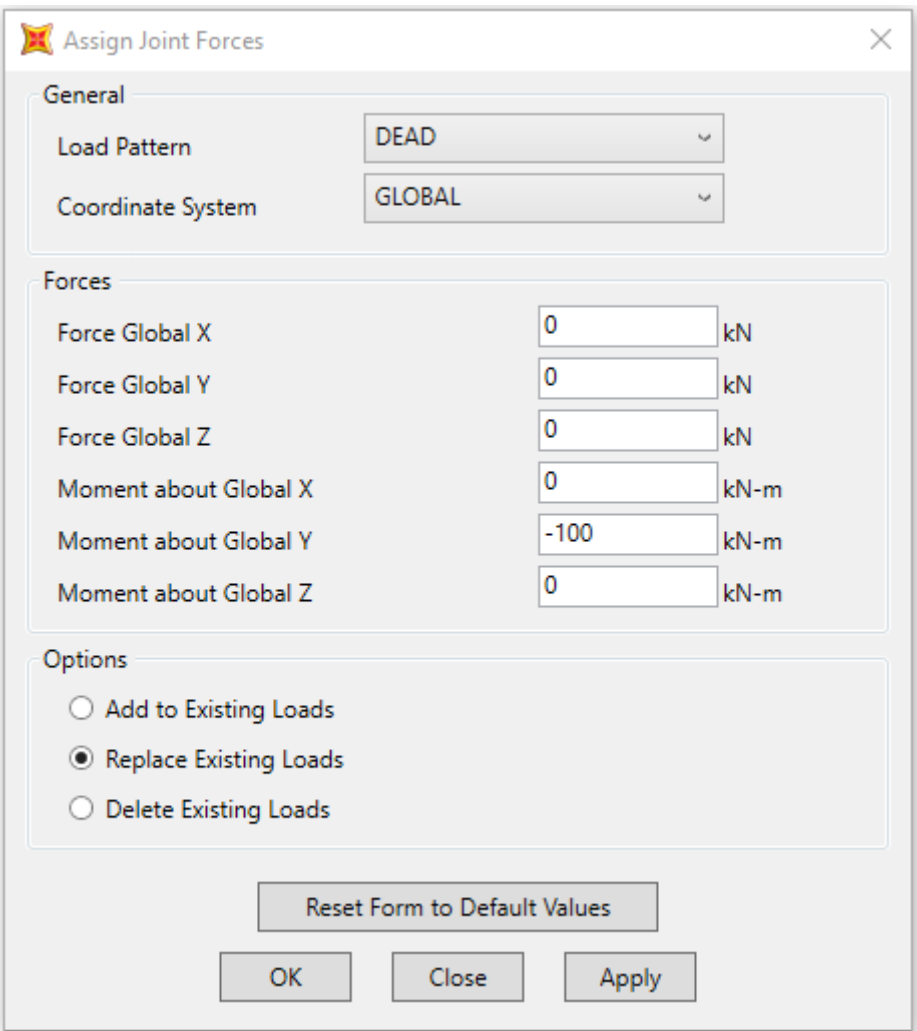

Şekil 106. Tekil momentin tanımlanması

## **Çözüm (Analiz) Aşaması**

- **15. Analyze** (Çözüm) menüsü tıklanır.**Set Analysis Options** (Analiz Seçeneklerini Tanımla) komutu seçilerek Analysis options (Analiz Seçenekleri) formu görüntülenir.Bu formda :
- o **Plane Frame XZ Plane** (Düzlem Çerçeve Xz Düzlemi) kutusuna tıklanarak uygun serbestlik dereceleri işaretlenir.

16. **Run Analysis** (Analize Basla) ikonuna başlarak çözüme başlanır.

- **17. Display** (Görüntüle) menüsünden **Show Forces/Stresses** (Kuvvetler /Gerilmeleri Göster),**Frame/Cable/Tendons**(Çubuk /Kablo /Tendon) komutu seçilerek **Member Force Diagram For Frames** (Kesit Tesirleri Diyagramı) penceresi görüntülenir.Bu pencerede:
	- o **Component** (Bileşenler) alanında görüntülemek istenen seçenek işaretlenir.
	- o **Fill Diagram** (Diyagramı Doldur) kutusundaki işaret kaldırılır.
	- o **Yükleme seçilir,**
	- o **Show Values On Diagram** (Diyagramda Değerleri Göster )kutusu isaretlenir.
- **18. Kesit Tesiri Diyagramları:** Yukarıda tanımlandığı gibi Yükleme1 için Shear 2-2' den Kesme Kuvveti Diyagramı, Moment 3-3' den Eğilme Momenti Diyagramını ve Axial Force komutundan da Normal Kuvvet diyagramını çizdirebiliriz (Şekil 107-110). Çözümden sonra okunamayan değer varsa ya da kirişin düğüm noktası haricinde ki kesit tesiri ya da yerdeğiştirmesine bakılmak isteniyorsa kirişin üzerine mouse ile tıklanarak değerler okunabilir.Buna ilişkin Şekil 111' de 2 No' lu çubuğun keesit tesirleri ve yer değiştirmeleri verilmiştir.

Buna göre sırasıyla kesit tesiri ve yer değiştirme diyagramları aşağıda verilmiştir.

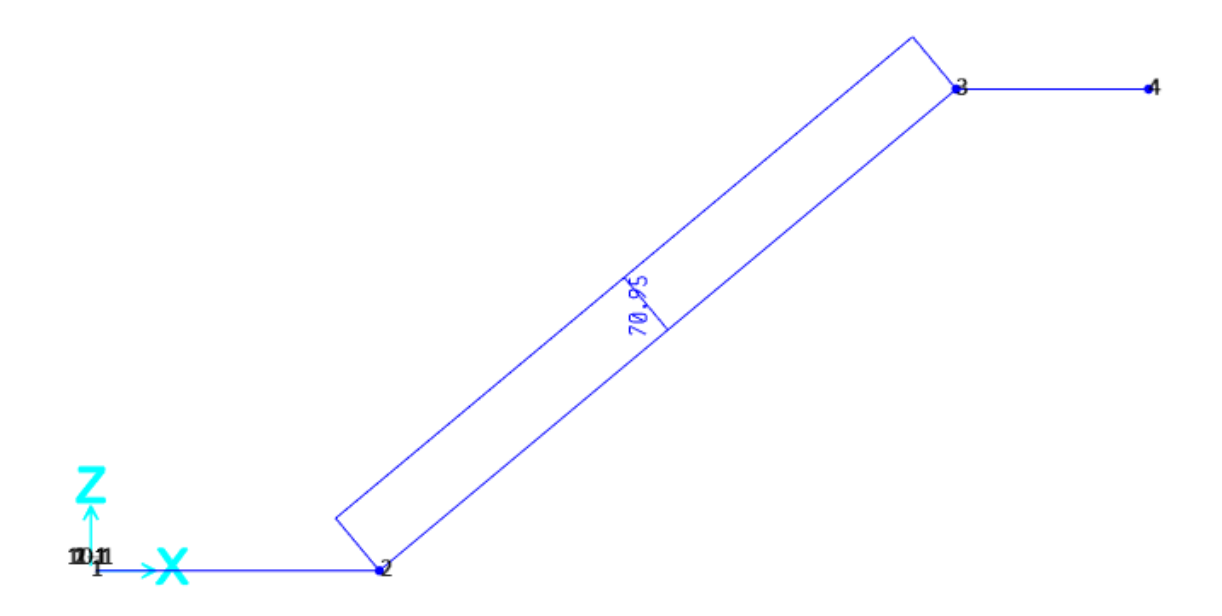

Şekil 107. Normal Kuvvet Diyagramı

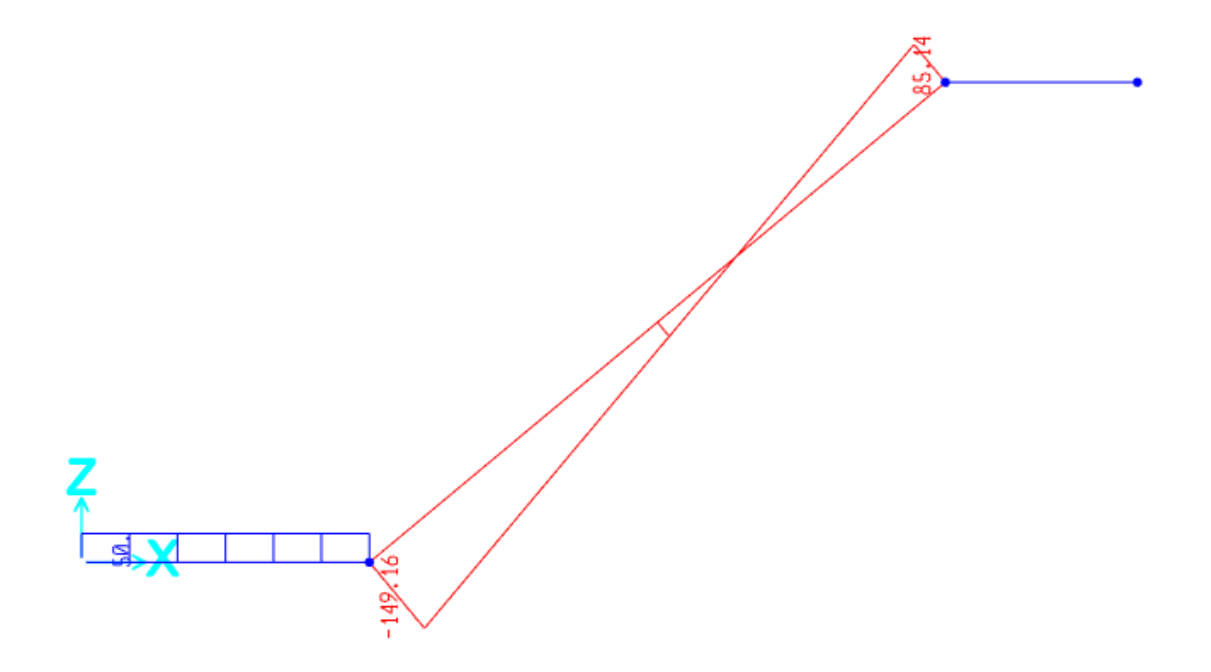

Şekil 108. Kesme Kuvveti Diyagramı

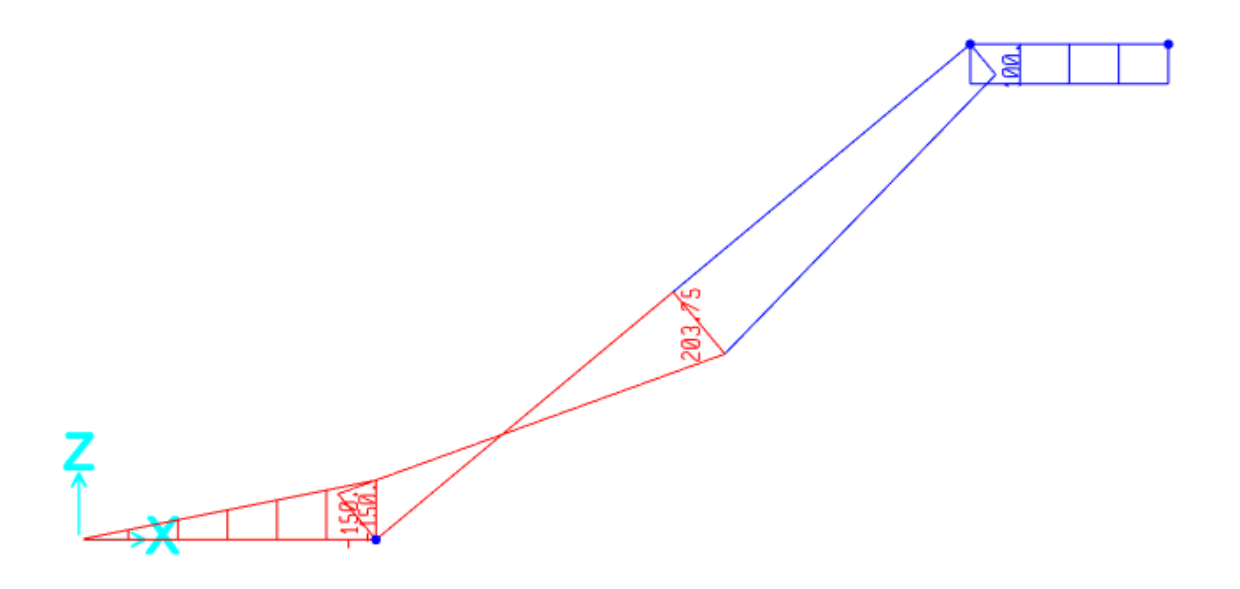

Şekil 109. Eğilme Momenti Diyagramı

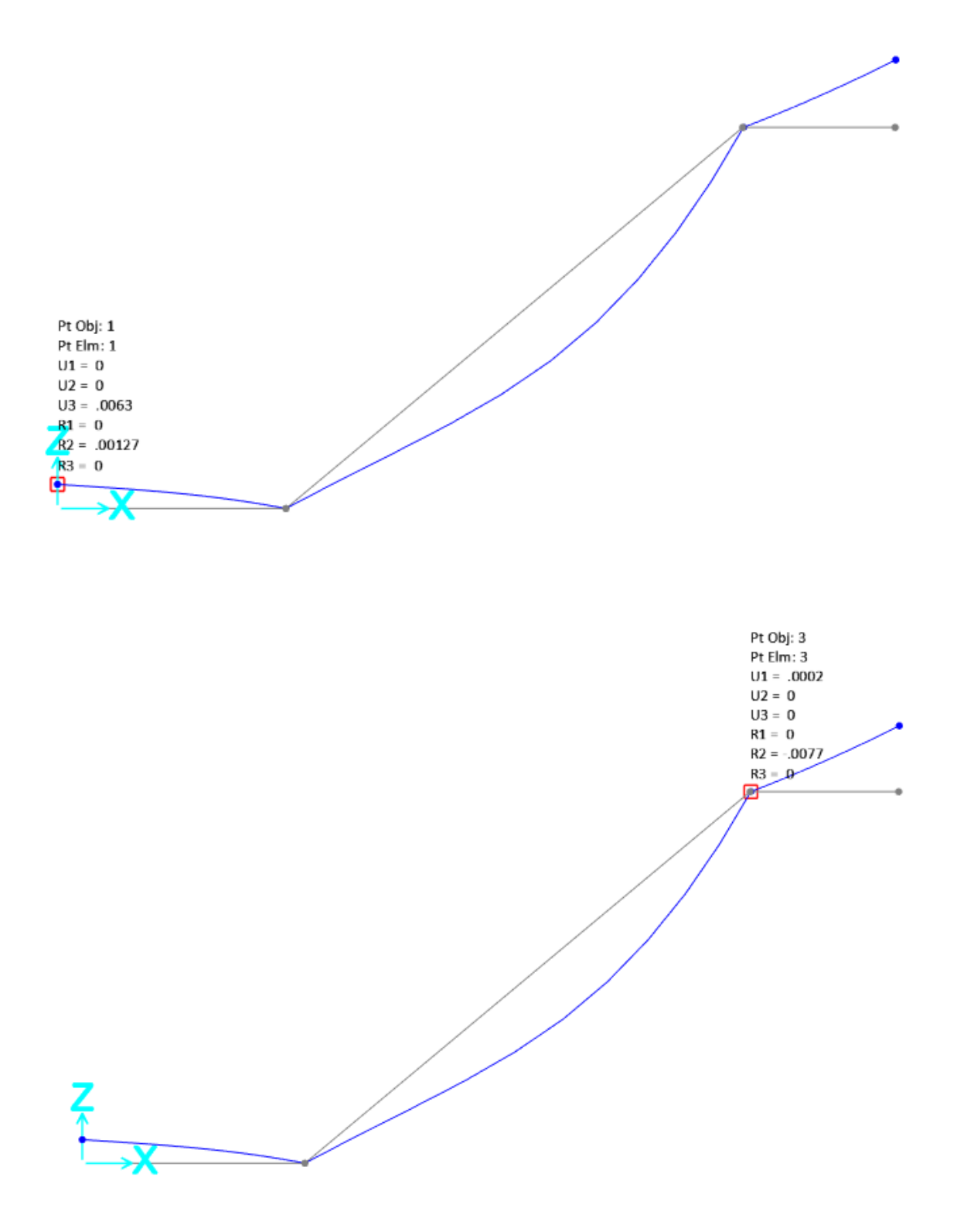

#### Şekil 110. Çubuk Yerdeğiştirme Eğrisi, 1 ve 3 No' lu Düğüm Noktasının Yerdeğiştirme Değerleri

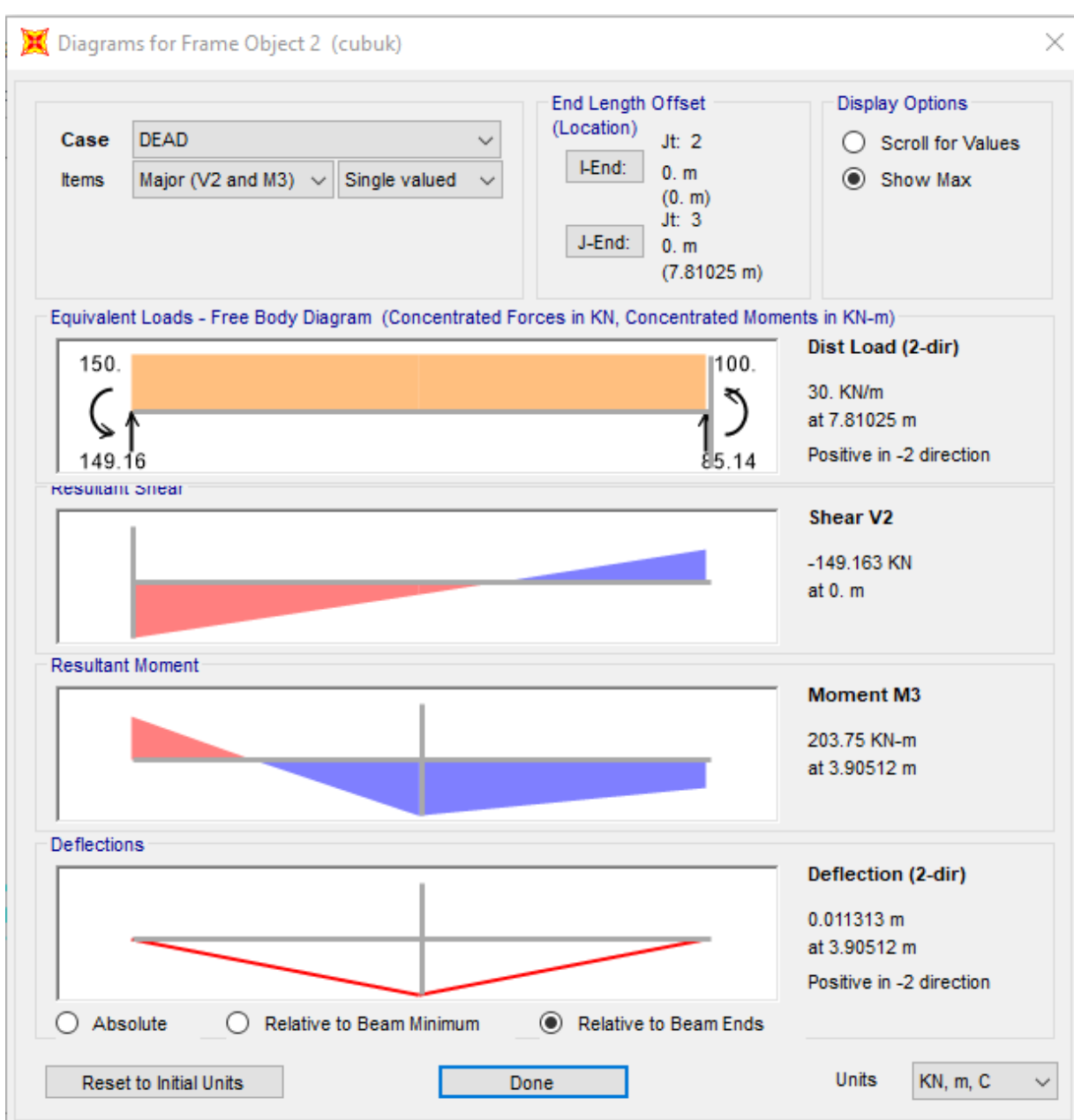

Şekil 111. 2 No' lu çubuğun kesit tesiri ve yer değiştirme değerleri